# **@Cerebrum**  $(R)$

# INSTALLING CEREBRUM NEXUS 2.0.1

#### NOTICE

Cerebrum assumes no liability whatsoever, and disclaims any warranties whether express or implied, written, oral, statutory or otherwise relating to the information, recommendations or technical feedback provided herein and it use, including any liability for warranties relating to fitness for a particular purpose, performance, quality, merchantability, or non-infringement of any intellectual property right. The user is responsible for determining the suitability of Cerebrum information, recommendations or technical feedback for the user's products and intended applications.

# ©Cerebrum®

### <span id="page-1-0"></span>**Table Of Contents**

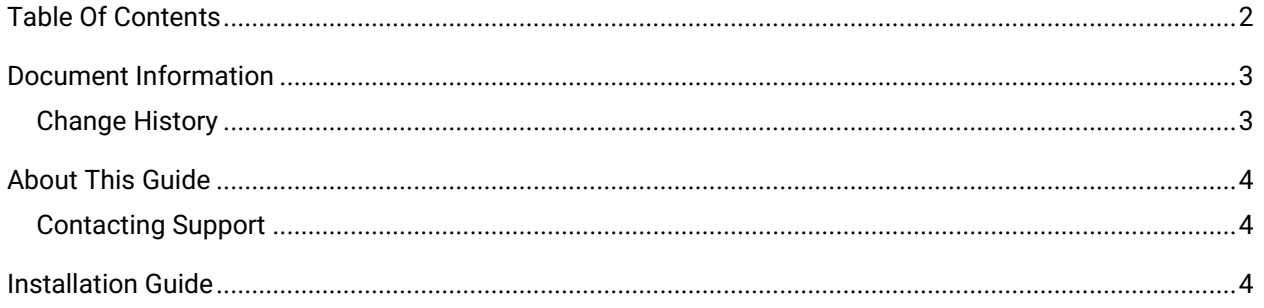

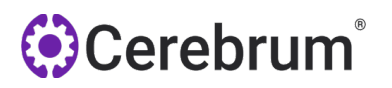

### <span id="page-2-0"></span>**Document Information**

#### <span id="page-2-1"></span>**Change History**

The following table summarizes major changes to this document.

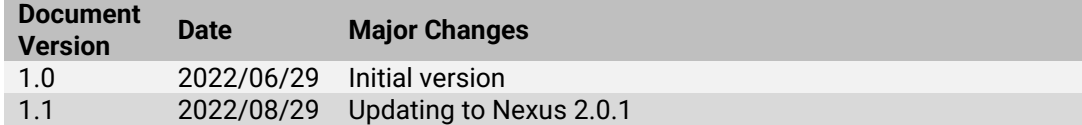

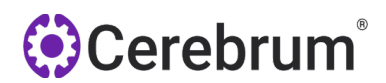

### <span id="page-3-0"></span>**About This Guide**

This guide was created to assist you install Cerebrum Nexus 2.0.01. This version of our software introduces many new features and primarily introduces a new security handshake between Cerebrum Nexus and LABdivus. We recommend that you use this guide to plan and execute the upgrade, and contact Cerebrum Support with questions before or during the upgrade.

#### <span id="page-3-1"></span>**Contacting Support**

Online: [https://support.cerebrumcorp.com](https://support.cerebrumcorp.com/)

Call: (855) 469-5467 Mon-Fri 7am-7pm

#### <span id="page-3-2"></span>**Installation Guide**

1. Please make sure you are an administrator on the computer or can get administrative rights. You'll also need to be an admin on LABdivus (Lab Manager or Pathologist).

2. Click on Start and type in "add or remove" and the Add or Remove Programs Settings should appear. Click on it. Scroll down to Cerebrum Nexus and Uninstall

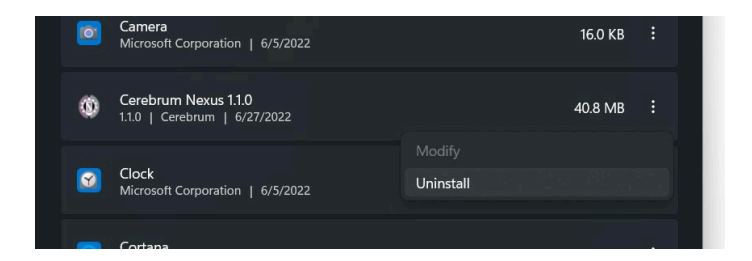

3. Download Cerebrum Nexus 2.0.0 from https://www.cerebrumcorp.com/download-nexus.

## Cerebrum Nexus™

Our tool to connect your printers and scanners to the cloud. Fast & Secure.

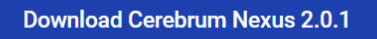

Download the 2.0.1 Install Guide Released 06-27-2022

# **O**Cerebrum®

4. Double click on the downloaded file to start the installation. You'll be warned by Windows Smart Defender that the program is not recognized by Windows. Click "more info" and then run the program anyway.

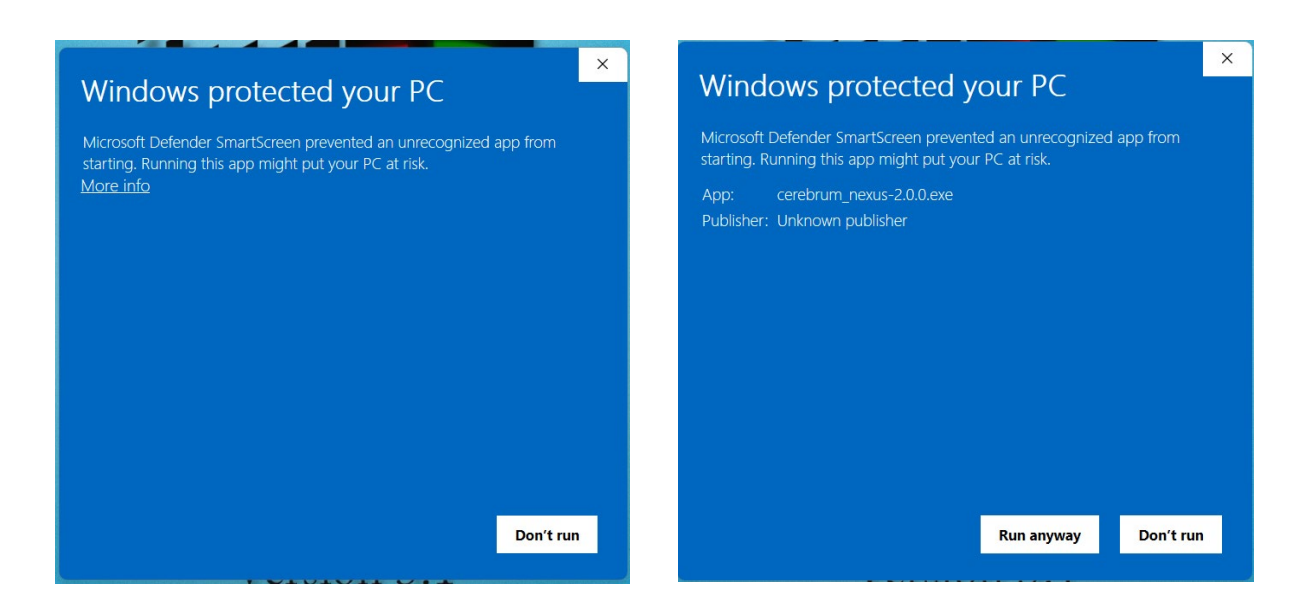

5. After the installation you'll be prompted with a pop up asking for your LABdivus URL. This is the web address you use to access LABdivus. Enter your URL and press OK.

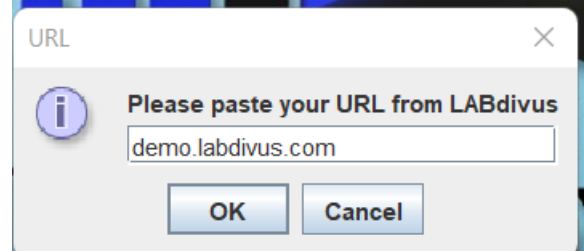

6. This will Open a new tab on your web browser asking you to login to LABdivus. Login to complete the installation.

7. Log out of LABdivus, and when you log back in the system will be ready to use.